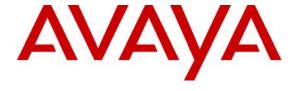

#### Avaya Solution & Interoperability Test Lab

# Configuring Extreme Networks Summit X250e-48t and X250e-24t Switch to support Avaya Communication Manager – Issue 1.0

#### **Abstract**

These Application Notes describe the steps for configuring the Extreme Networks Summit X250e-48t and X250e-24t switches to support an Avaya VoIP solution consisting of an Avaya Server, an Avaya Media Gateway and Avaya IP Telephones in network composed of both Extreme Network Summit switches, and Avaya Converged Stackable Switches. Information in these Application Notes has been obtained through Developer Connection compliance testing and additional technical discussions. Testing was conducted via the Developer Connection Program at the Avaya Solution and Interoperability Test Lab.

#### 1. Introduction

These Application Notes describe a solution for configuring the Extreme Networks Summit X250e-48t and X250e-24t (X250) switches to support an Avaya Voice over IP (VoIP) solution consisting of an Avaya S8300 Server, Avaya G700 Media Gateway, and Avaya IP Telephones in a three-node network composed of Avaya C363T-PWR Converged Stackable Switch, Summit X250e-48t and X250e-24t.

The Avaya C363T-PWR, Extreme X250e-48t, and Extreme X250e-24t switches are connected to each other in a full mesh topology. 802.1D Spanning Tree Protocol (STP) is configured in the X250s and Avaya C363T-PWR switches as a layer-2 loop avoidance mechanism. Avaya S8300 Server and Avaya G700 Media Gateway are directly connected into a switch within the cloud and the Avaya IP Telephones are connected to various switches.

Microsoft Internet Authentication Service (IAS) is used to provide 802.1X RADIUS authentications for Avaya IP Telephone and the PCs running Odyssey Client are connected to the X250s switches. The Avaya IP Telephone and PCs are individually authenticated through the X250 switch by the IAS via the X250's per port multiple 802.1X supplicant support.

#### 2. Configuration

**Figure 1** illustrates the configuration used in these Application Notes. 802.1X authentication is enabled on the X250s only. All IP addresses are obtained via Dynamic Host Configuration Protocol (DHCP) unless noted. The "Resources" VLAN with IP network 172.28.10.0/24, the "voice-G700" VLAN with IP network 172.28.30.0/24, and the "data-G700" VLAN with IP network 172.28.31.0/24 are used in the sample network. The X250e-48t and X250e-24t does not support Power over Ethernet (PoE), therefore the Avaya 9600 IP Telephones are connected into the switch through a power supply not shown.

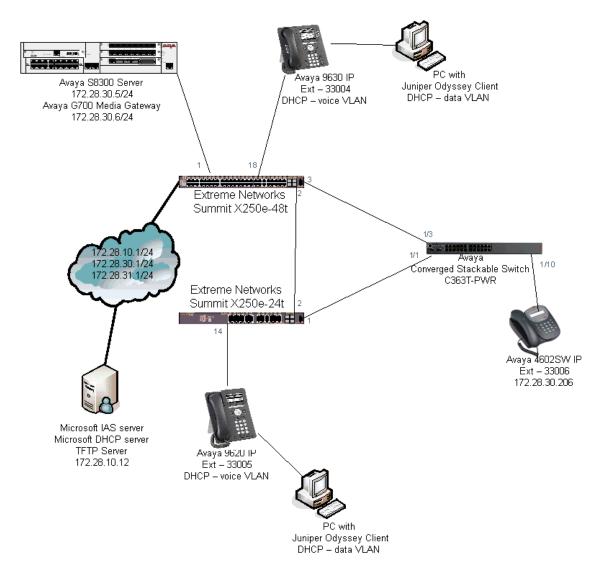

**Figure 1: Sample Network Configuration** 

#### 3. Equipment and Software Validated

The following equipment and software/firmware were used for the sample configuration:

| DEVICE DESCRIPTION                            | VERSION TESTED                 |
|-----------------------------------------------|--------------------------------|
| Avaya S8300 Server with G700 Media Gateway    | Avaya Communication Manager    |
|                                               | R4.0                           |
|                                               | (R014.0.730.5)                 |
| Avaya 9630 IP Telephone                       | R 1.2.1                        |
| Avaya 9620 IP Telephone                       | R 1.2.1                        |
| Avaya 4602SW IP Telephone                     | R2.3 (H.323)                   |
| Avaya C363T-PWR Converged Stackable Switch    | SW Version 4.5.14              |
| Extreme Networks X250e-24t                    | ExtremeXOS 12.0.1.11           |
| Extreme Networks X250e-48t                    | ExtremeXOS 12.0.1.11           |
| Microsoft Windows                             | 2003 Server Enterprise Edition |
| Active Directory Users and Computers          | 5.2.3790.1830                  |
| Internet Authentication Service               | 5.2.3790.1830                  |
| DHCP Server                                   | 5.2.3790.1830                  |
| TFTP Server                                   |                                |
| Juniper Networks Odyssey Client on PC running | 4.50.0.2496                    |
| Microsoft Windows 2003 Server                 |                                |

#### 4. Configure Extreme Networks equipment

This section describes the configuration for Extreme Network X250e-48t and X250e-24t as shown in **Figure 1**. The configuration shows in this section assumes both Extreme Networks switches are in their factory default configuration.

#### 4.1. Configure the X250e-48t

This section shows the necessary steps in configuring the X250e-48t as shown in the **Figure 1**.

| Step | Description                                                                   |
|------|-------------------------------------------------------------------------------|
| 1.   | Connect to the X250e-48t switch and log in using the appropriate credentials. |
|      | login: username password: xxxxx                                               |

| Step | Description                                                                                                    |
|------|----------------------------------------------------------------------------------------------------|
| 2.   | Create VLANs on the switch. The IP address assignment is optional. All routing is performed by another switch within the cloud which serves as the default gateway for the voice-G700 and data-G700 VLAN and has the IP address of 172.28.30.1 and 172.28.31.1 respectively. VLAN "c1" is the control VLAN for EAPS. The "temp" VLAN is used as a temporary VLAN for 802.1X authentication.  Note: It is important to precede the voice VLAN name with "voice" as it is a required keyword.  X250e-48t # create vlan voice-G700 X250e-48t # config vlan voice-G700 tag 30 X250e-48t # config vlan voice-G700 ipaddress 172.28.30.2/24 (optional) |
|      | X250e-48t # create vlan data-G700<br>X250e-48t # config vlan data-G700 tag 31<br>X250e-48t # config vlan data-G700 ipaddress 172.28.31.2/24<br>(optional)<br>X250e-48t # create vlan temp                                                                                                    |
| 3.   | Configure VLAN assignment for the ports.  Note: The VLAN assignment for the user port is dynamically assigned after the                                                                                                    |
|      | Avaya IP Telephone or user has been authenticated.                                                                                                    |
|      | X250e-48t # config vlan default add port 2,3 untagged<br>X250e-48t # config vlan voice-G700 add port 1,2,3 tagged<br>X250e-48t # config vlan data-G700 add port 1,2,3 tagged                                                                                                    |
| 4.   | Configure a default route for the switch.                                                                                                    |
|      | X250e-48t # configure iproute add default 172.28.31.1 vr vr-<br>default                                                                                                    |
| 5.   | Configure spanning tree protocol. The sample network uses the default spanning tree domain s0 (stpd).                                                                                                    |
|      | X250e-48t # config stpd "s0" add vlan "voice-G700" ports 2,3 dot1d  X250e-48t # config stpd "s0" add vlan "data-G700" ports 2,3 dot1d  X250e-48t # enable stpd s0                                                                                                    |

| Step | Description                                                                                                |
|------|----------------------------------------------------------------------------------------------------|
| 6.   | Configure LLDP for the user ports. The call-server and file-server configuration                           |
|      | is used by Avaya IP Telephone to register and obtain setting information.                                  |
|      | X250e-48t # configure lldp port 14 advertise vendor-specific dot1 vlan-name                                |
|      | X250e-48t # configure 11dp port 14 advertise vendor-specific avaya-extreme call-server 172.28.30.5         |
|      | X250e-48t # configure 11dp port 14 advertise vendor-specific avaya-extreme file-server 172.28.10.12        |
|      | X250e-48t # configure 11dp port 14 advertise vendor-specific avaya-extreme dot1q-framing tagged            |
|      | X250e-48t # enable 11dp ports 14                                                                           |
| 7.   | Configure 802.1X authentication for the switch and user ports. The shared-secret                           |
|      | must match what is configured in IAS in <b>Section 6.1</b> , <b>Step 3</b> .                               |
|      | X250e-48t # configure radius netlogin primary server 172.28.10.12 1812 client-ip 172.28.31.2 vr VR-Default |
|      | X250e-48t # configure radius netlogin primary shared-secret 1234567890                                     |
|      | X250e-48t # configure netlogin vlan temp                                                                   |
|      | X250e-48t # enable radius netlogin X250e-48t # enable netlogin dot1x                                       |
|      | X250e-48t # enable netlogin ports 18,20 dot1x                                                              |
| 8.   | Configure QoS profile for Avaya VoIP traffic. The X250 switches only have qp1                              |
|      | and qp8 by default. The dot1p type should match the call control and Audio                                 |
|      | 802.1P priority settings set in the ip-network-region form in <b>Section 9</b> , <b>Step 2</b> .           |
|      | X250e-48t # create qosprofile QP7                                                                          |
|      | X250e-48t # configure dot1p type 6 qosprofile QP7                                                          |
| 9.   | Save the configuration                                                                                     |
|      | X250e-48t # <b>save</b>                                                                                    |

#### 4.2. Configure the X250e-24t

This section shows the necessary steps in configuring the X250e-24t as shown in the **Figure 1**.

| Step | Description                                                                   |
|------|-------------------------------------------------------------------------------|
| 1.   | Connect to the X250e-48t switch and log in using the appropriate credentials. |
|      | login: username password: xxxxxx                                              |

| Step | Description                                                                                                    |
|------|----------------------------------------------------------------------------------------------------|
| 2.   | Create VLANs on the switch. The IP address assignment is optional. All routing is performed by another switch within the cloud which serves as the default gateway for the voice-G700 and data-G700 VLAN and has the IP address of 172.28.30.1 and 172.28.31.1 respectively. VLAN "c1" is the control VLAN for EAPS. The "temp" VLAN is used as a temporary VLAN for 802.1X authentication.  Note: It is important to precede the voice VLAN name with "voice" as it is a required keyword.  X250e-24t # create vlan voice-G700 tag 30 X250e-24t # config vlan voice-G700 ipaddress 172.28.30.3/24 (optional) X250e-24t # create vlan data-G700 |
|      | X250e-24t # Create vian data-G700 X250e-24t # config vian data-G700 tag 31 X250e-24t # config vian data-G700 ipaddress 172.28.31.3/24 (optional) X250e-24t # create vian temp                                                                                                    |
| 3.   | Configure VLAN assignment for the ports.  Note: The VLAN assignment for the user port is dynamically assigned after Avaya IP Telephone or user has been authenticated.                                                                                                    |
|      | X250e-24t # config vlan default add port 1,2 untagged<br>X250e-24t # config vlan voice-G700 add port 1,2 tagged<br>X250e-24t # config vlan data-G700 add port 1,2 tagged                                                                                                    |
| 4.   | Configure a default route for the switch.                                                                                                    |
|      | X250e-24t # configure iproute add default 172.28.31.1 vr vr-default                                                                                                    |
| 5.   | Configure spanning tree protocol. The sample network uses the default spanning tree domain s0 (stpd).                                                                                                    |
|      | <pre>X250e-24t # config stpd "s0" add vlan "voice-G700" ports 1,2</pre>                                                                                                    |

| Step | Description                                                                                                    |
|------|----------------------------------------------------------------------------------------------------|
| 6.   | Configure LLDP for the user ports.                                                                                                    |
|      | X250e-24t # configure 11dp port 14,16 advertise vendor-specific dot1 vlan-name X250e-24t # configure 11dp port 14,16 advertise vendor-specific                                                                                                    |
|      | avaya-extreme call-server 172.28.30.5  X250e-24t # configure 11dp port 14,16 advertise vendor-specific avaya-extreme file-server 172.28.10.12                                                                                                    |
|      | <pre>X250e-24t # configure 1ldp port 14,16 advertise vendor-specific</pre>                                                                                                    |
|      |                                                                                                    |
| 7.   | Configure 802.1X authentication for the switch and user ports. Configure 802.1X authentication for the switch and user ports. The shared-secret must match what is configured in IAS in <b>Section 6.1</b> , <b>Step 3</b> .                              |
|      | X250e-24t # configure radius netlogin primary server 172.28.10.12<br>1812 client-ip 172.28.31.3 vr VR-Default<br>X250e-24t # configure radius netlogin primary shared-secret                                                                              |
|      | 1234567890<br>X250e-24t # configure netlogin vlan temp                                                                                                    |
|      | X250e-24t # enable radius netlogin                                                                                                    |
|      | X250e-24t # enable netlogin dot1x<br>X250e-24t # enable netlogin ports 14 dot1x                                                                                                    |
| 8.   | Configure QoS profile for Avaya VoIP traffic. The X250 switches only have qp1 and qp8 by default. The dot1p type should match the call control and Audio 802.1P priority settings set in the ip-network-region form in <b>Section 9</b> , <b>Step 2</b> . |
|      | X250e-24t # create qosprofile QP7 X250e-24t # configure dot1p type 6 qosprofile QP7                                                                                                    |
| 9.   | Save the configuration                                                                                                    |
|      | X250e-24t # <b>save</b>                                                                                                    |

## 5. Configure the Avaya C363T-PWR Converged Stackable Switch

This section shows the steps for configuring the Avaya C363T-PWR Converged Stackable Switch.

Log in to the Avaya C363T-PWR Converged Stackable Switch using the appropriate credentials. Login: username Password: xxxxxx 2. Create the VLANs on the switch. **Note**: VLAN c1 must be created in order for the EAPS ring to function successfully. C360-1(super)# set vlan 30 name voice-G700 C360-1(super)# **set vlan 31 name data-G700** 3. Configure VLAN assignment for the ports. C360-1(super)# set port vlan 31 1/10 C360-1(super)# set trunk 1/1,1/3,1/10 dot1q C360-1(super)# set port vlan-binding-mode 1/3,1/3,1/10 bind-toconfigured

#### 6. Configure Microsoft Active Directory Service

This section shows the necessary steps in configuring the Microsoft Active Directory server as shown in the **Figure 1** to support the Avaya IP Telephones and PC.

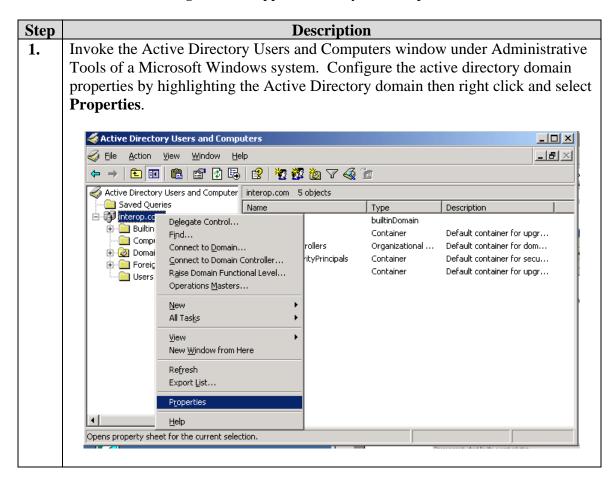

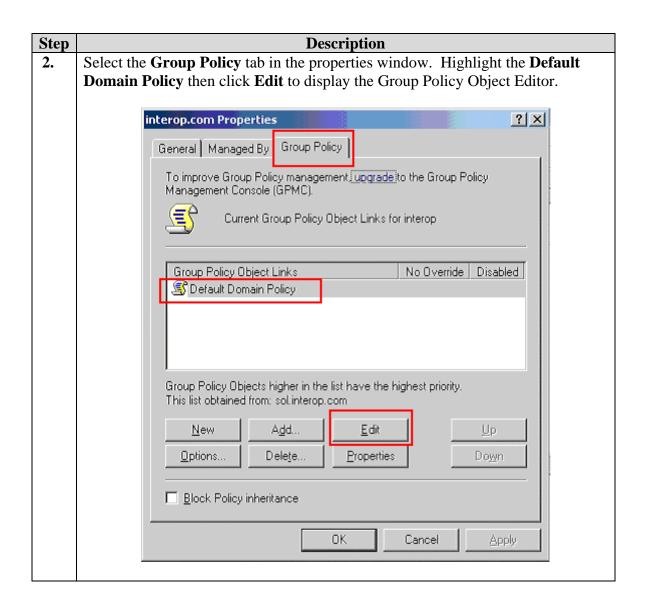

3. From the Group Policy Object Editor, navigate to Computer Configuration → Windows Settings → Security Settings → Account Policies → Password Policy on the left panel. Double click on Store passwords using reversible encryption policy on the right, and change the setting to Enabled.

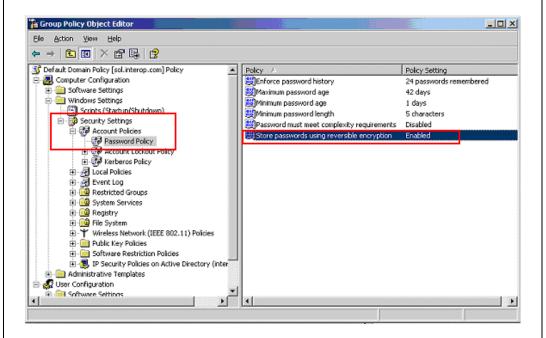

**4.** Click **OK** on the domain properties pop-up window to complete.

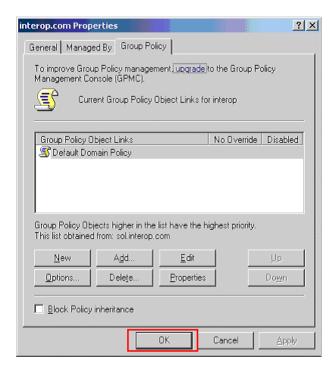

#### **Step** Description

5. Create a new user ID for an Avaya IP Telephone user and a PC user. From the Active Directory Users and Computers window menu, select **Action** → **New** → **User** to begin creating a new user ID.

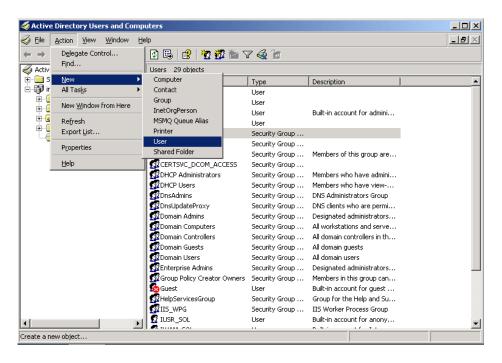

6. For an Avaya IP Telephone, enter the phone's MAC address as the **User logon** name. The **First name** and **Last name** are for information only. Click **Next** to continue.

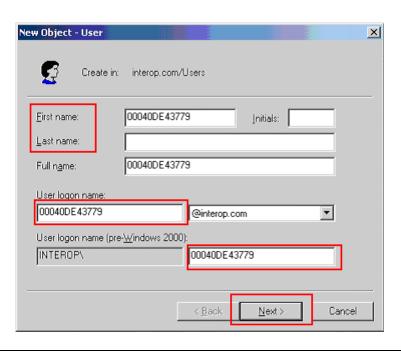

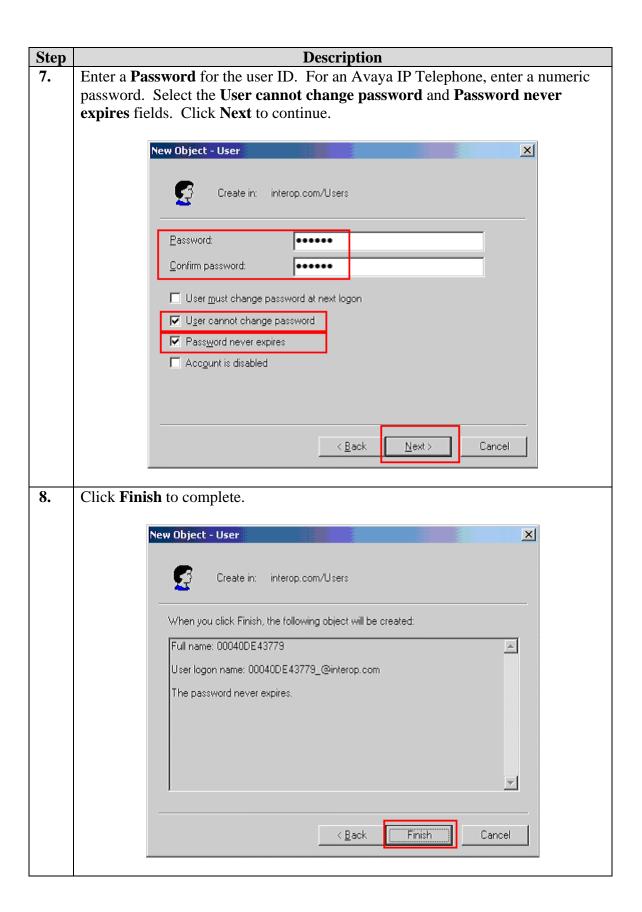

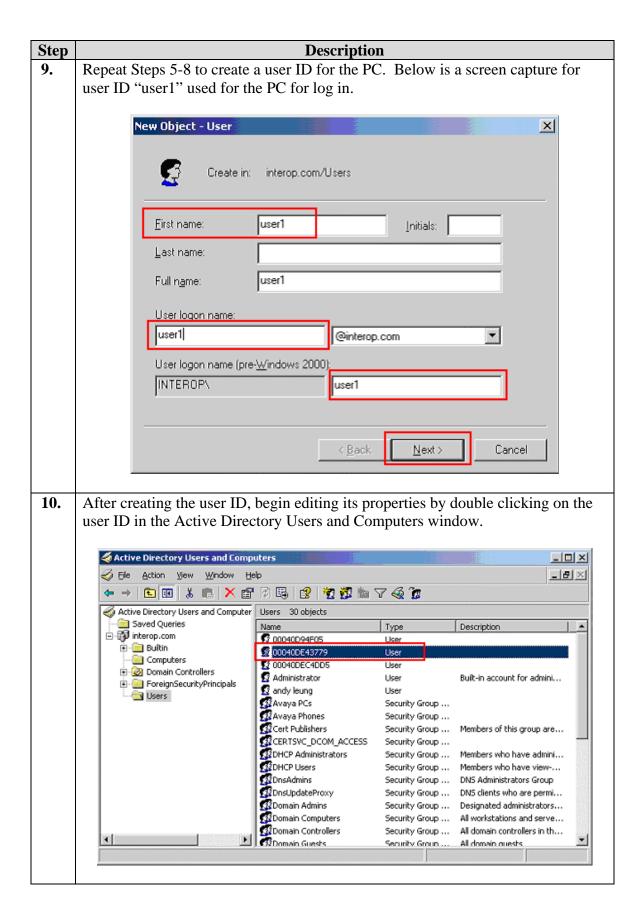

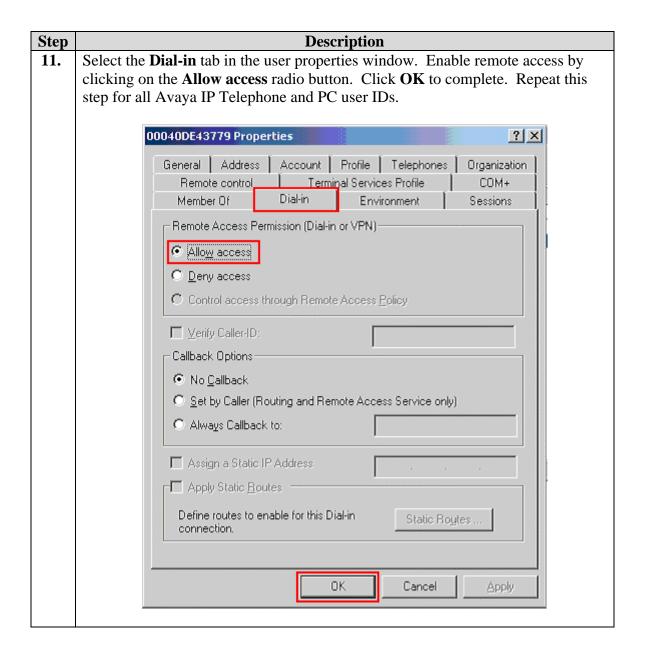

#### **Step Description**

12. Create a new user Group by selecting **Action**  $\rightarrow$  **New**  $\rightarrow$  **Group** from the drop-down menu.

The use of a Group facilitates the assignment and management of additional user IDs.

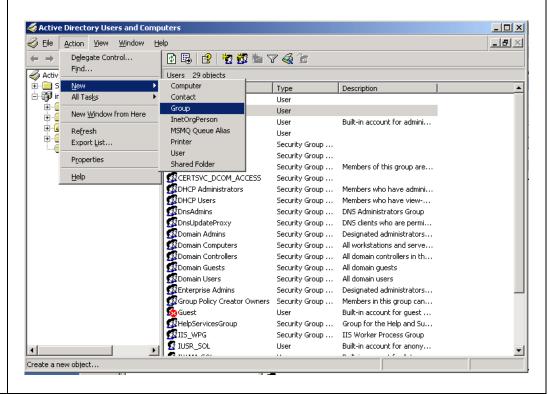

13. Create a group for Avaya IP Telephones. The sample network uses the name Avaya Phones for this group. Click **OK** to complete.

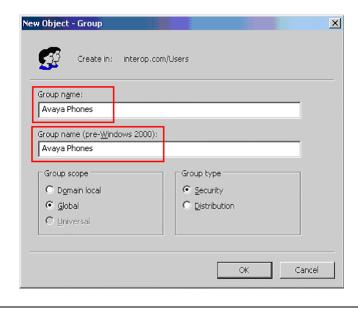

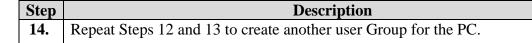

**15.** After creating the user Group, begin editing its properties by double clicking on the Group in the Active Directory Users and Computers window.

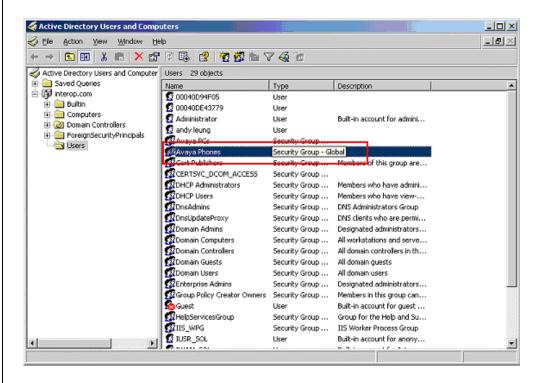

**16.** Select the **Members** tab in the group Properties window. Click **Add** to continue.

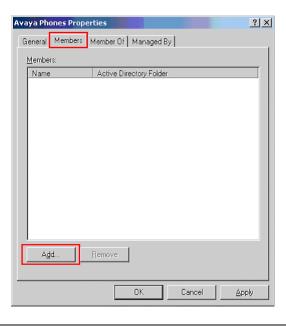

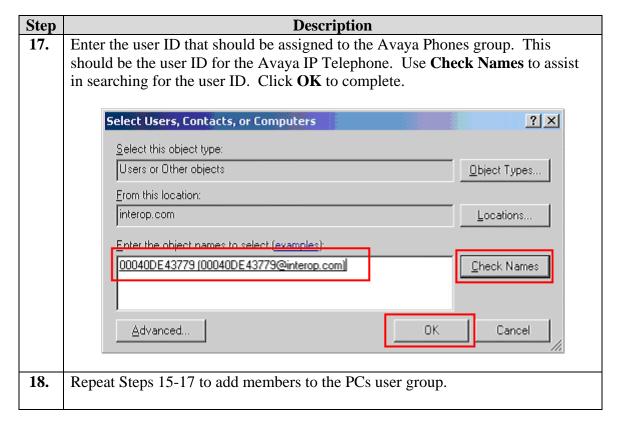

### 6.1. Configure Microsoft Internet Authentication Services (IAS) Server

This section shows the steps for configuring the IAS server to support 802.1X authentication for an Avaya IP Telephone and a PC.

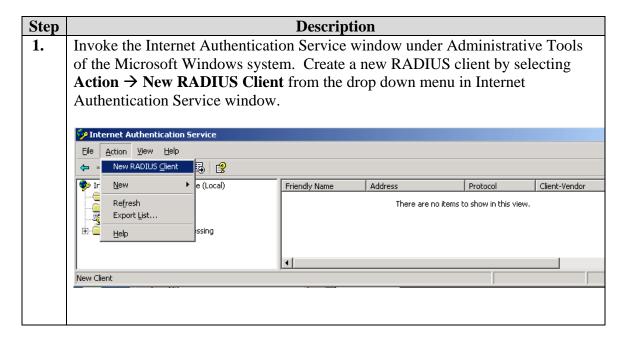

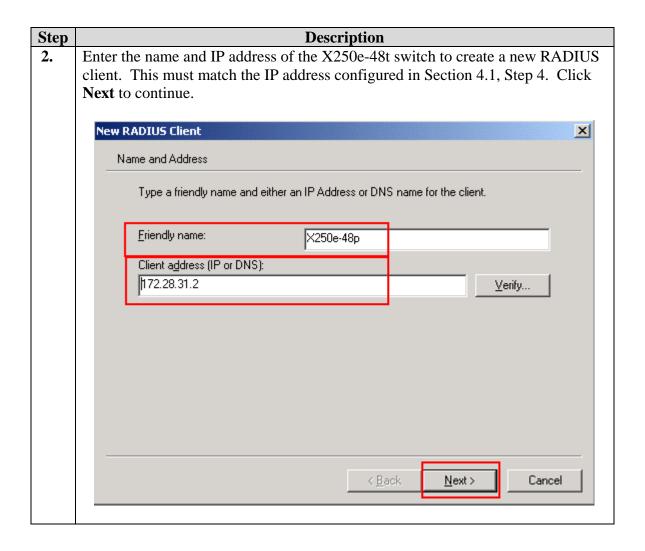

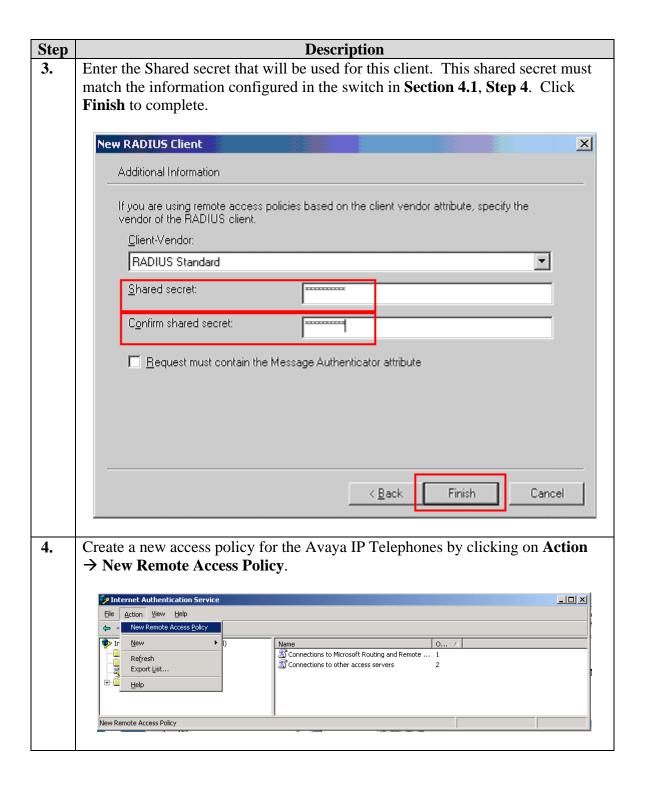

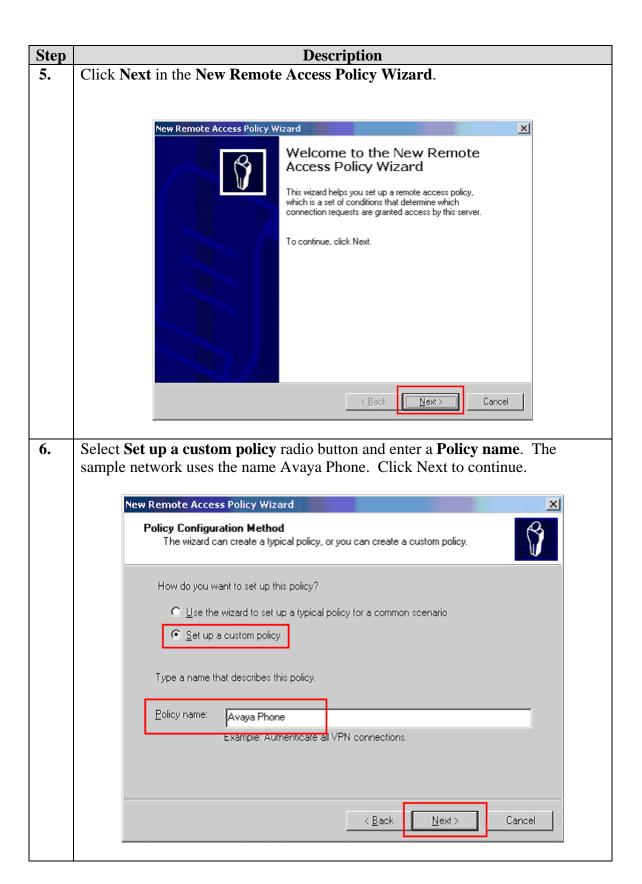

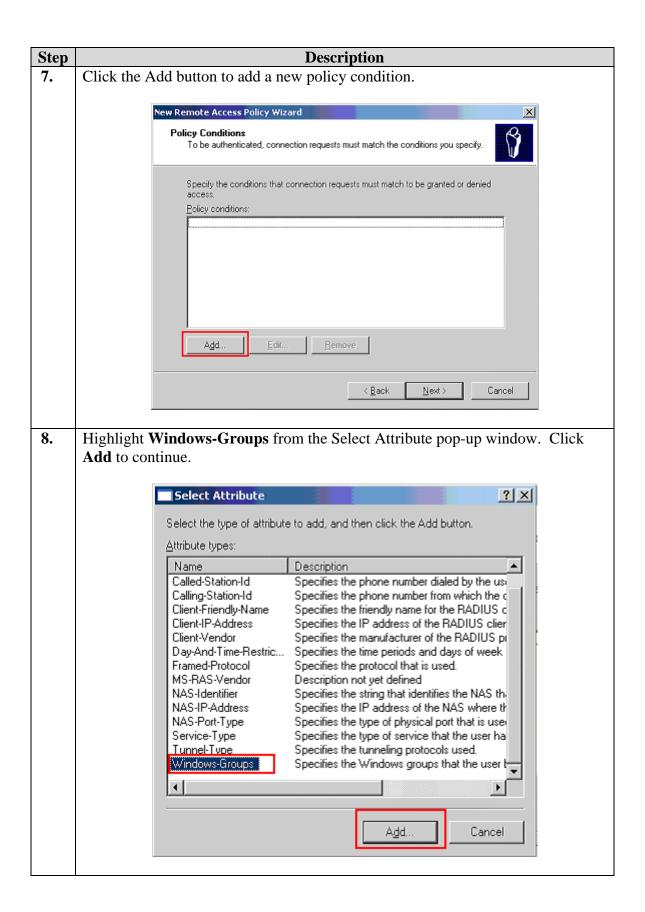

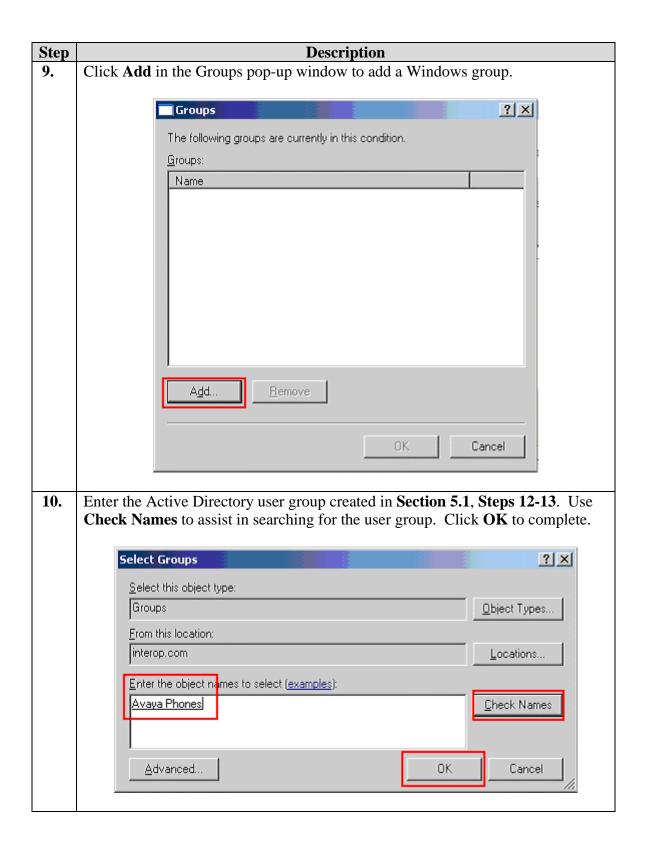

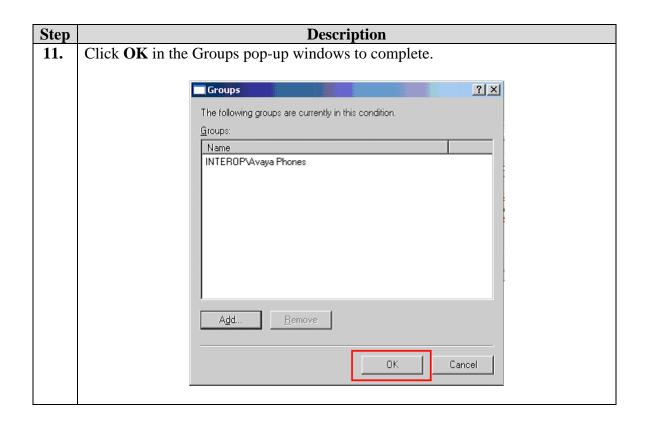

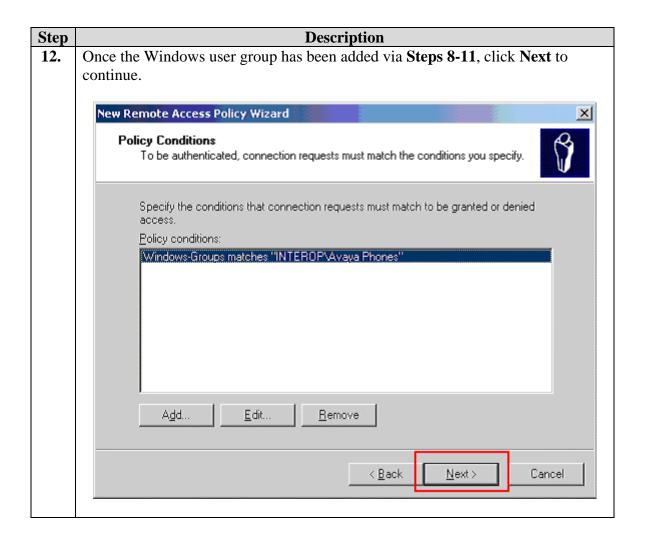

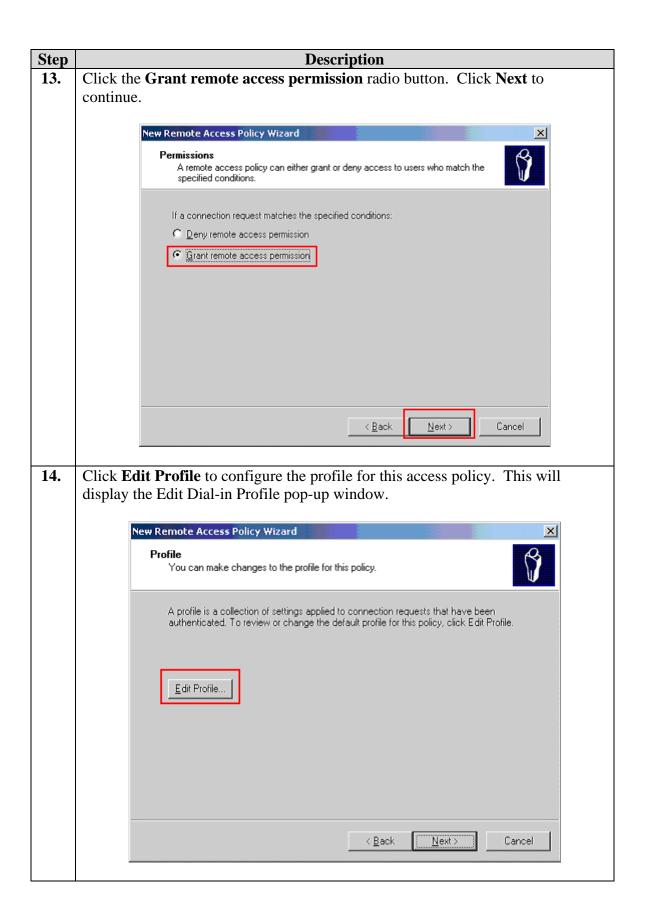

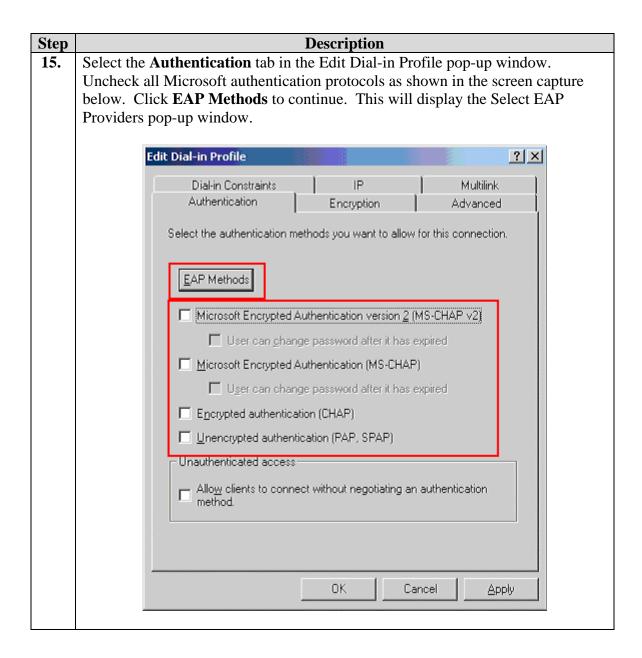

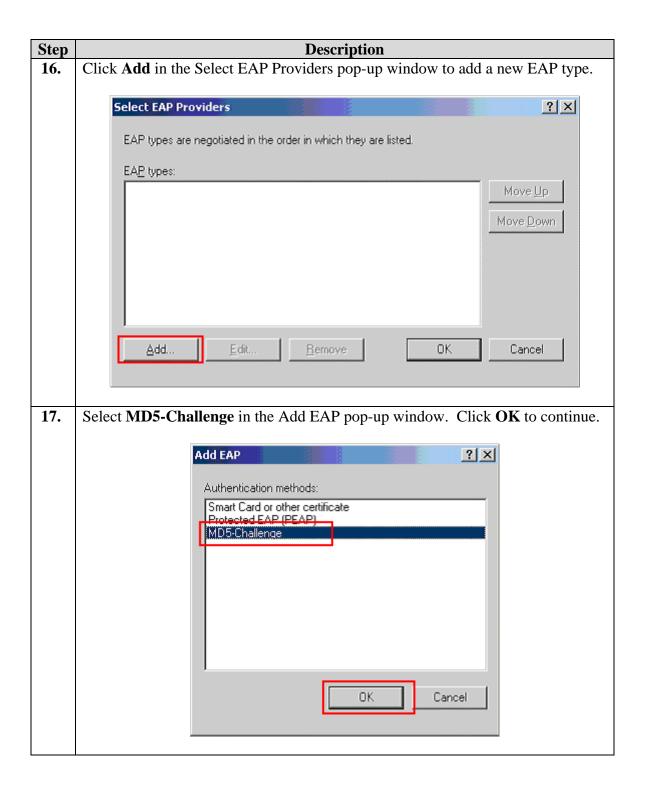

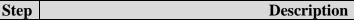

**18.** Once the MD5-Challenge EAP type is added, Click **OK** to complete the EAP authentication selection.

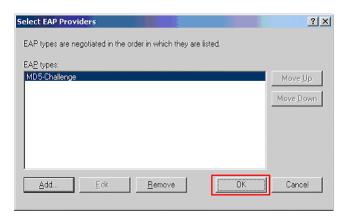

19. Select the **Advanced** tab in the Edit Dial-in Profile pop-up window. Highlight each existing attribute, then click **Remove** to delete it. Click **Add** after all existing attributes have been removed to enter a new attribute. This will display the Add Attribute pop-up window.

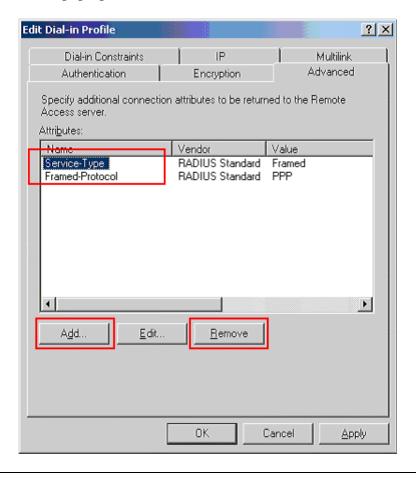

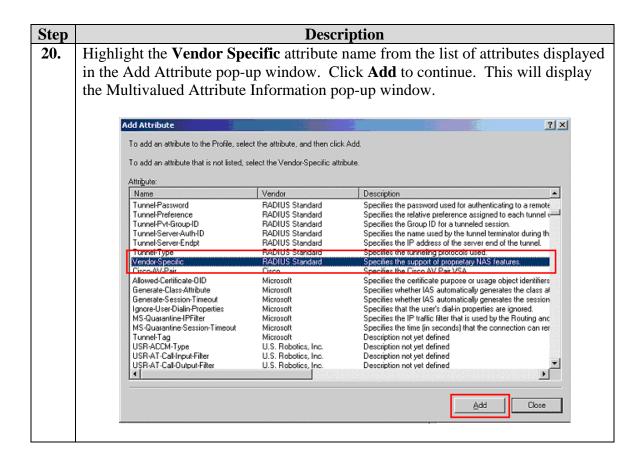

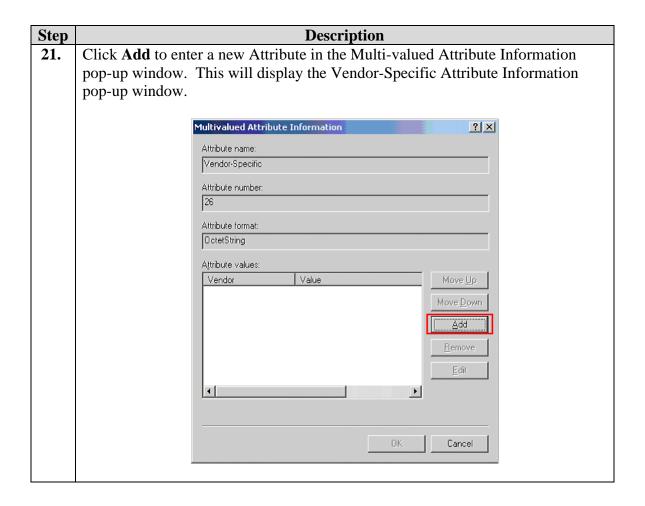

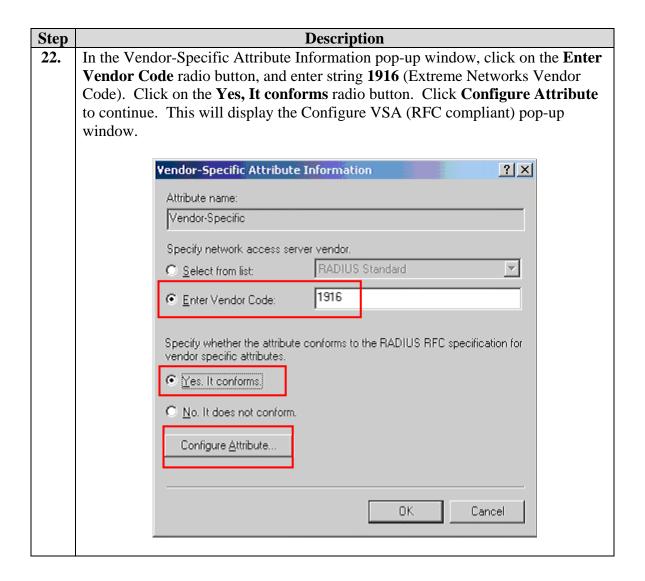

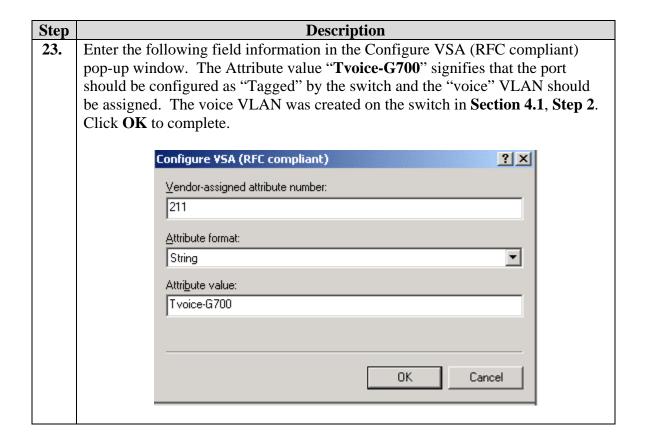

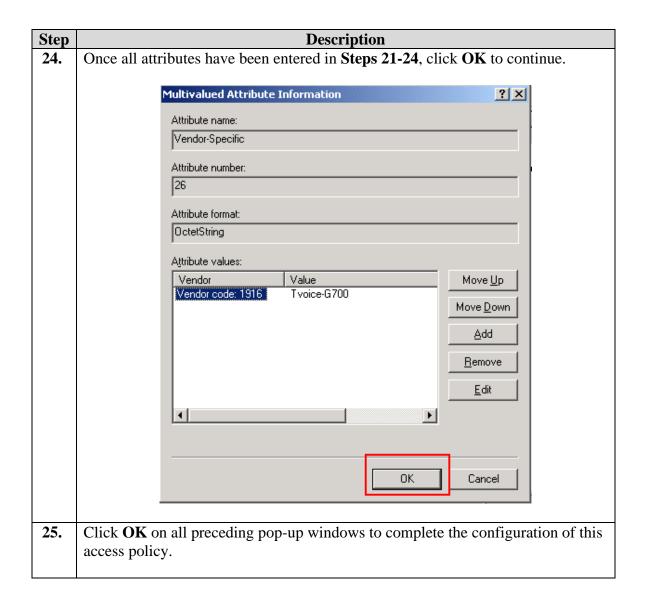

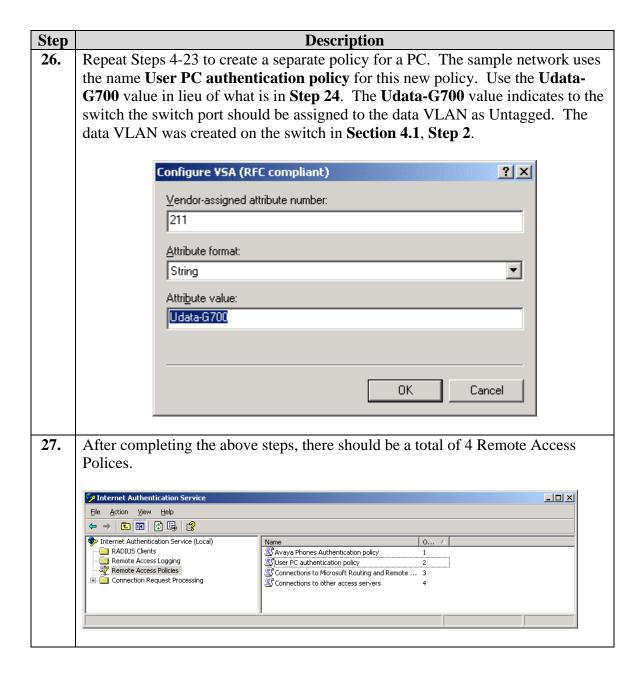

# 7. Configure the Odyssey client

This section shows the steps for configuring the Odyssey client running on the PC.

Start the Odyssey Client by clicking **Start > Programs > Juniper Networks >** 1. Odyssey Access Client > Odyssey Access Client Manager. Add a network adapter by selecting **Adapters** on the left panel then click **Add** from the Odyssey Client Manager window. Odyssey Client Manager Settings Commands Web Help Adapters Connection Odyssey is configured for these adapters: Add ... Remove Auto-Scan Lists Trusted Servers Adapters

2. Click on the **Wired 802.1X** tab in the Add Adapter pop-up window. Select the desire network adapter and click **Ok** to complete.

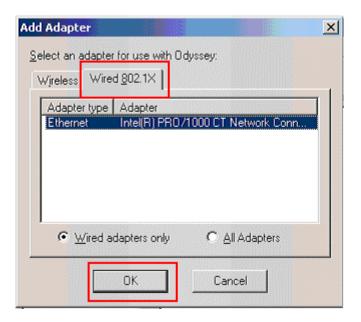

3. Add a profile by selecting **Profiles** on the left panel then click **Add** to continue.

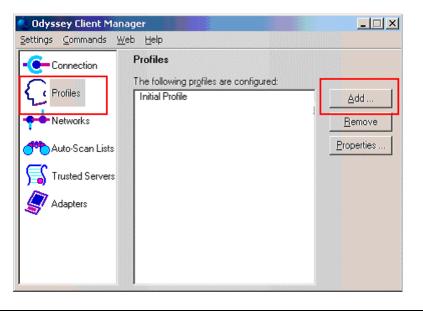

From the User Info tab in the Add Profile pop-up window. Enter the Login name and password. The Login name and password must match what was setup in Section 6 Step 5. Click on the Authentication tab to continue.

Add Profile

Profile name: 172.28.31.0

User Info Authentication ITLS Settings PEAP Settings

Login name: user1

Password

Permit login using password

Proprint for password

Proprint for password

Use the following password

Use the following password

User Info tab in the Add Profile pop-up window. Enter the Login

name and password must match what was setup in Section 6 Step 5. Click on the Authentication tab to continue.

Certificate

Permit login using my certificate:

OK

Browse

Cancel

Under the **Authentication** tab, click **Add** to Add to add a new authentication protocol. **Add Profile** × 172.28.31.0 Profile name: Authentication TLS Settings PEAP Settings Authentication protocols, in order of preference: Remove ✓ Validate server certificate Token card credentials Credentials to use with EAP-FAST or EAP-PEAP when the inner method is EAP-GenericTokenCard or EAP-POTP: C Prompt for token information anonymous Anonymous name: (You can enter an anonymous name to keep your login name private with most EAP protocols.) OK Cancel

6. In the Add EAP Protocol pop-up window, select **EAP-MD5 Challenge**. Click **Ok** to complete.

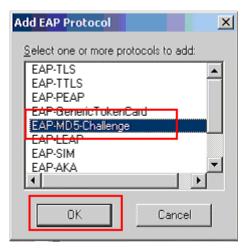

7. To connect the PC onto the network, click on Connection in the Odyssey Client Manager left panel. Select the appropriate adapter and connection profile that was configured in Step 2 and 3. Once successfully authenticated, the Status should read **open and authenticated**.

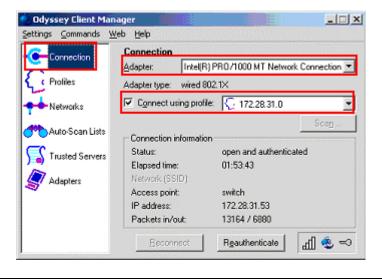

### 8. Configure the Avaya IP Phone

This section shows the steps for configuring the Avaya 4610 SW IP Phone connected into the X250e-48t switch.

Avaya IP telephones support three 802.1X operational modes. The operational mode can be changed by pressing "mute80219#" ("mute 8021x") on the Avaya 4600-Series IP telephones or "mute27237#" (mute craft) on the Avaya 9600-Series IP telephones.

- Pass-thru Mode Unicast supplicant operation for the IP telephone itself, with PAE multicast pass-through for the attached PC, but without proxy Logoff (default)
- Pass-thru with logoff Mode (p-t w/Logoff) Unicast supplicant operation for the IP telephones itself, with PAE multicast pass-through and proxy Logoff for the attached PC. When the attached PC is physically disconnected form the IP telephone, the phone will send an EAPOL-Logoff for the attached PC.
- **Supplicant Mode** Unicast or multicast supplicant operation for the IP telephone itself, without PAE multicast pass-through or proxy Logoff for the attached PC.

Since most 802.1X clients use the multicast MAC address for the Extensible Authentication Protocol over LAN (EAPOL) messages, the IP telephone must be configured to the **Pass-thru** or **p-t w/Logoff** mode to pass-through these multicast messages. It is recommended to use the **p-t w/Logoff** mode. When the phone is in the **p-t w/Logoff** mode, the phone will do proxy logoff for the attached PC when the PC is physically disconnected. When the X250e-48t receives the logoff message, the PC will be removed from the authorized MAC list.

| 1. | Press the following key on the Avaya 4610SW IP phone.                                                                      |  |  |  |  |
|----|----------------------------------------------------------------------------------------------------|--|--|--|--|
|    | Mute82019#                                                                                                    |  |  |  |  |
| 2. | Press the "*" key on the key pad until <b>p-t w/Logoff</b> is displayed, then press "#" key to complete the configuration. |  |  |  |  |

# 9. Configure Avaya Communication Manager

This section shows the necessary steps in configuring Avaya Communication Manager. For detailed information on the installation, maintenance, and configuration of Avaya Communication Manager, please consult reference [1], [2], [3] and [4]. The following steps describe the configuration of Avaya Communication Manager. The following screens are from the System Access Terminal (SAT). Log in with the appropriate credentials.

| Step | Description                                                                        |                             |                                                                                                    |                                                        |  |  |
|------|------------------------------------------------------------------------------------|-----------------------------|----------------------------------------------------------------------------------------------------|--------------------------------------------------------|--|--|
| 1.   | Add a new station for the Avaya IP Telephones to the Avaya Communication           |                             |                                                                                                    |                                                        |  |  |
|      | Manager using the <b>add station</b> command. Configure the following fields.      |                             |                                                                                                    |                                                        |  |  |
|      |                                                                                    |                             |                                                                                                    |                                                        |  |  |
|      | •                                                                                  | <b>Extension:</b>           | 33004                                                                                                    | (                                                      |  |  |
|      |                                                                                    |                             |                                                                                                    | Avaya Telephone)                                       |  |  |
|      | •                                                                                  | Type:                       | 9630                                                                                                    | (Avaya Telephone type used                             |  |  |
|      |                                                                                    | <b>-</b>                    |                                                                                                    | for this extension)                                    |  |  |
|      | • Port:                                                                            |                             | IP                                                                                                    | (Type of connection for the                            |  |  |
|      | _                                                                                  | Caranita Calla              | 1224                                                                                                    | Avaya Telephone)                                       |  |  |
|      | •                                                                                  | Security Code:              | 1234                                                                                                    | (Security code used by the Avaya Telephone to register |  |  |
|      |                                                                                    |                             |                                                                                                    | with Avaya Communication                               |  |  |
|      |                                                                                    |                             |                                                                                                    | Manager)                                               |  |  |
|      | • <b>Direct IP-IP Audio Connections:</b> y (Enable Shuffl                          |                             |                                                                                                    |                                                        |  |  |
|      |                                                                                    |                             | ·                                                                                                    | ζ,                                                     |  |  |
|      | The first two pages of the <b>add station 33004</b> configuration are shown below. |                             |                                                                                                    |                                                        |  |  |
|      | Repeat                                                                             | this step for each station. |                                                                                                    |                                                        |  |  |
|      | add st                                                                             | cation 33004                |                                                                                                    | Page 1 of 4                                            |  |  |
|      |                                                                                    |                             | STATION                                                                                                    | 1230 - 52 -                                            |  |  |
|      | Extens                                                                             | sion: 33004                 | Lock Messa                                                                                                    |                                                        |  |  |
|      | Type: 9630 Port: S00003                                                            |                             | Security (<br>Coverage Pat                                                                                                    | Code: 123456 TN: 1<br>th 1: 99 COR: 1                  |  |  |
|      |                                                                                    | Vame: Ext-33004             | Coverage Pat                                                                                                    |                                                        |  |  |
|      | C T A T T                                                                          | NI ODELOVA                  | Hunt-to Station:  Time of Day Lock Table: Personalized Ringing Pattern: 1  Message Lamp Ext: 33004  Mute Button Enabled? y  Button Modules: 0 |                                                        |  |  |
|      | STATIC                                                                             | ON OPTIONS                  |                                                                                                    |                                                        |  |  |
|      |                                                                                    | Loss Group: 19              |                                                                                                    |                                                        |  |  |
|      |                                                                                    | Speakerphone: 2-way         |                                                                                                    |                                                        |  |  |
|      |                                                                                    | Display Language: english   |                                                                                                    |                                                        |  |  |
|      | Survivable GK Node Name: Survivable COR: internal M                                |                             | dia Complex Ext:                                                                                                    |                                                        |  |  |
|      | Sui                                                                                | rvivable Trunk Dest? y      |                                                                                                    | IP SoftPhone? n                                        |  |  |
|      |                                                                                    |                             |                                                                                                    |                                                        |  |  |
|      |                                                                                    |                             |                                                                                                    |                                                        |  |  |
|      |                                                                                    |                             | Customizable Labels? y                                                                                                    |                                                        |  |  |
|      |                                                                                    |                             |                                                                                                    |                                                        |  |  |
|      |                                                                                    |                             |                                                                                                    |                                                        |  |  |

**Description** Step Use the "display ip-network-region" command to display the 802.1P setting configured in the Avaya Communication Manager. Verify that both Call Control 802.1p Priority and Audio 802.1p priority are set to 6. display ip-network-region 1 Page 1 of IP NETWORK REGION Region: 10 Location: Authoritative Domain: Name: MEDIA PARAMETERS Intra-region IP-IP Direct Audio: yes Inter-region IP-IP Direct Audio: yes Codec Set: 1 UDP Port Min: 2048 IP Audio Hairpinning? y UDP Port Max: 3329 DIFFSERV/TOS PARAMETERS RTCP Reporting Enabled? y Call Control PHB Value: 46 RTCP MONITOR SERVER PARAMETERS
Audio PHB Value: 46 Use Default Server Parameters? y Video PHB Value: 26 802.1P/Q PARAMETERS Call Control 802.1p Priority: 6 Audio 802.1p Priority: 6 Video 802.1p Priority: 5 AUDIO RESOURCE RESERVATION PARAMETERS H.323 IP ENDPOINTS RSVP Enabled? n H.323 Link Bounce Recovery? y Idle Traffic Interval (sec): 20 Keep-Alive Interval (sec): 5 Keep-Alive Count: 5

## 10. Interoperability Compliance Testing

The interoperability compliance testing focused on assessing the ability of the X250s in supporting Avaya Communication Manager, Avaya Media Gateway and Avaya IP Phones in a network composed of both Extreme Networks and Avaya switches.

### 10.1. General Test Approach

Quality of Service was verified by injecting simulated traffic into the network using a traffic generator while calls were being established and maintained using Avaya IP Telephones. The objectives were to verify the X250e-48t and X250e-24t supports the following:

- 802.1X multiple supplicant support
- interoperability of basic 802.1D and 802.1w spanning tree
- Layer-2, and Layer-3 based Quality of Service
- Basic calling performed by Avaya IP Phones (e.g., place/receive call, transfer, DTMF pass-through)
- EAPS
- Link Layer Discovery Protocol (LLDP) for provisioning of Avaya 4600 and 9600 series IP Telephones
- Ethernet Automatic Protection Switching (EAPS)

#### 10.2. Test Results

The Extreme Networks X250e-48t and X250e-24t switches successfully achieved the above objectives. Quality of Service for VoIP traffic was maintained throughout testing in the presence of competing simulated traffic. 802.1D and 802.1w spanning tree as well as EAPS correctly converged when active link was disconnected or when bridging priority was changed. LLDP also correctly reported the attributes of both Avaya 4600 and 9600 series IP Telephones.

### 11. Verification Steps

The following steps may be used to verify the configuration:

• Use the "show port <port #> qosmonitor" command on the Extreme switch to verify VoIP traffic is being transmitted by the correct priority queue.

• Use the "show stpd <stpd domain>" command on the Extreme switches to verify the operation of the spanning tree protocol.

```
X250e-48t # show stpd s0
                               Stp: ENABLED
Stpd: s0
                                                               Number of Ports: 2
Rapid Root Failover: Disabled
Operational Mode: 802.1D
                                                               Default Binding Mode: 802.1D
802.10 Tag: (none)
Participating Vlans: data-G700, Default, voice-G700
Auto-bind Vlans: Default
BridgeID: 80:00:00:04:96:26:68:6b

Designated root: 80:00:00:04:0d:7d:d3:ff

RootPathCost: 19 Root Port: 3

MaxAge: 20s
Bridge Priority: 32768
RootPathCost: 19 Root Port: 3
MaxAge: 20s HelloTime: 2s ForwardDelay: 15s
CfgBrMaxAge: 20s CfgBrHelloTime: 2s CfgBrForwardDelay: 15s
Hold time: 1s
Topology Change Detected: FALSE
                                                              Topology Change: FALSE
Number of Topology Changes: 6
Time Since Last Topology Change: 1854s
```

Use the "show radius" command on the X250e-48t and X250e-24t to verify
whether RADIUS setting such as IP address and Client address are correct. A
successful log in by an 802.1X client shows 2 Access Requests, 1 Access
Accepts, and 1 Access Challenges in the counter.

```
X250e-48t # show radius
Switch Management Radius: enabled
Switch Management Radius server connect time out: 3 seconds
Switch Management Radius Accounting: disabled
Switch Management Radius Accounting server connect time out: 3 seconds
Netlogin Radius: enabled
Netlogin Radius server connect time out: 3 seconds
Netlogin Radius Accounting: disabled
Netlogin Radius Accounting server connect time out: 3 seconds
Primary Netlogin Radius server:
    Server name : IP address : 172.28.10.12
    Server IP Port: 1812
    Client address: 172.28.31.2 (VR-Default)
   Shared secret : 3>:>?75<;5
Access Requests : 2
Access Rejects : 0
Access Retransmits: 0
Bad authenticators: 0
Access Requests : 2
                                      Access Accepts : 1
                                     Access Challenges: 1
                                     Client timeouts : 0
Bad authenticators: 0
Round Trip Time : 0
                                     Unknown types : 0
```

• Use the "show netlogin" command on the X250e-48t and X250e-24t to verify if 802.1X is enabled or if the PC or Avaya IP Phone has successfully been authenticated. The output also shows which VLAN the client is authenticated onto. Note that the Avaya IP Phones (MAC address 00:04:0d:e4:37:79) is only authenticated in the voice VLAN even though its MAC address is displayed in the data VLAN.

```
X250e-48t # show netlogin
NetLogin Authentication Mode: web-based DISABLED; 802.1x ENABLED; mac-
based D
TSABLED.
NetLogin VLAN
                                : "temp"
NetLogin move-fail-action : Deny
NetLogin Client Aging Time : 5 minutes
Dynamic VLAN Creation : Disabled
Dynamic VLAN Uplink Ports : None
 Web-based Mode Global Configuration
Base-URL : network-access.com
Default-Redirect-Page : http://www.extremenetworks.com
Logout-privilege : YES
Netlogin Session-Refresh : ENABLED; 3 minutes
       802.1x Mode Global Configuration
Quiet Period : 60
Supplicant Response Timeout : 30
Re-authentication period : 3600
RADIUS server timeout : 30
EAPOL MPDU version to transmit : v1
```

```
Port: 18, Vlan: data, State: Enabled, Authentication: 802.1x, Guest Vlan
t Configured>: Disabled
               IP address Auth Type ReAuth-Timer User
MAC
00:04:0d:e4:37:79 0.0.0.0
                                                      00040DE43779
                              No
00:12:3f:25:26:60 0.0.0.0
                              Yes 802.1x 3593
                                                       user1
Port: 18, Vlan: voice, State: Enabled, Authentication: 802.1x, Guest Vlan
ot Configured>: Disabled
                IP address
                              Auth Type
                                           ReAuth-Timer
                                                        User
00:04:0d:e4:37:79 172.28.50.225 Yes 802.1x 3463
                                                        00040DE43779
```

Use the "show lldp neighbors detail" command on the X250 switch to LLDP information.

```
X250e-48t # show lldp neighbors detail
LLDP Port 18 detected 1 neighbor
 Neighbor: (5.1)172.28.30.51/00:04:0D:EC:92:AB, age 13 seconds
    - Chassis ID type: Network address (5); Address type: IPv4 (1)
     Chassis ID : 172.28.30.51
    - Port ID type: MAC address (3)
     Port ID : 00:04:0D:EC:92:AB
    - Time To Live: 120 seconds
    - System Name: "AVAEC92AB"
    - System Capabilities : "Bridge, Telephone"
     Enabled Capabilities: "Bridge"
    - Management Address Subtype: IPv4 (1)
     Management Address : 172.28.30.51
Interface Number Subtype : System Port Number (3)
     Interface Number : 1
Object ID String : "1.3.6.1.4.1.6889.1.69.2.2"
    - IEEE802.3 MAC/PHY Configuration/Status
     Auto-negotiation : Supported, Enabled (0x03)
     Operational MAU Type : 100BaseTXFD (16)
    - MED Capabilities: "MED Capabilities, Network Policy, Inventory"
     MED Device Type : Endpoint Class III (3)
    - MED Network Policy
     Application Type : Voice (1)
     Policy Flags : Known Policy, Tagged (0x1)

VLAN ID : 30
     VLAN ID : 30
L2 Priority : 6
                        : 46
    - MED Hardware Revision: "9630D01A"
    - MED Firmware Revision: "hb96xxua1_21.bin"
    - MED Software Revision: "ha96xxua1_21.bin"
    - MED Serial Number: "06N534779862"
    - MED Manufacturer Name: "Avaya"
    - MED Model Name: "9630"
    - Avaya/Extreme Conservation Level Support
      Current Conservation Level: 0
     Typical Power Value : 0.0 Watts
                                : 0.0 Watts
      Maximum Power Value
     Conservation Power Level : 1=0.0W
```

```
- Avaya/Extreme Call Server(s): 172.28.30.5
- Avaya/Extreme IP Phone Address: 172.28.30.51 255.255.255.0
Default Gateway Address : 172.28.30.1
- Avaya/Extreme CNA Server: 0.0.0.0
- Avaya/Extreme File Server(s): 172.28.10.12
- Avaya/Extreme IEEE 802.1q Framing: Tagged
```

• Use the "show dot1p" command on the X250e-48t and X250e-24t switch has the correct 802.1P to QoS Profile assignment.

| X250e-48t # <b>show dot1p</b> |             |
|-------------------------------|-------------|
| 802.1p Priority Value         | QOS Profile |
| 0                             | QP1         |
| 1                             | QP1         |
| 2                             | QP1         |
| 3                             | QP1         |
| 4                             | QP1         |
| 5                             | QP1         |
| 6                             | QP7         |
| 7                             | QP8         |

• Use the "show trunk" command on the Avaya C363T-PWR Converged Stackable Switch to verify trunk settings.

| C360-1(super)# set trunk |       |                           |             |  |  |  |
|--------------------------|-------|---------------------------|-------------|--|--|--|
| Port                     | Mode  | Binding mode              | Native vlan |  |  |  |
| 1/1                      | dot1q | bound to configured vlans | 1           |  |  |  |
| 1/2                      | off   | statically bound          | 1           |  |  |  |
| 1/3                      | dot1q | bound to configured vlans | 1           |  |  |  |
| 1/4                      | off   | statically bound          | 1           |  |  |  |
| 1/5                      | off   | statically bound          | 1           |  |  |  |
| 1/6                      | off   | statically bound          | 1           |  |  |  |
| 1/7                      | off   | statically bound          | 1           |  |  |  |
| 1/8                      | off   | statically bound          | 1           |  |  |  |
| 1/9                      | off   | statically bound          | 1           |  |  |  |
| 1/10                     | dot1q | bound to configured vlans | 31          |  |  |  |
| 1/11                     | off   | statically bound          | 1           |  |  |  |
| 1/12                     | off   | statically bound          | 1           |  |  |  |
|                          |       |                           |             |  |  |  |

### 12. Support

For technical support on the Extreme Networks product, contact Extreme Networks at (800) 998-2408, or refer to http://www.extremenetworks.com

#### 13. Conclusion

These Application Notes have described the administration steps required to configure the Extreme Networks X250e-48t and X250e-24t switch to support an Avaya VoIP solution depicted in **Figure 1** which is composed of an Avaya Server, Avaya Media Gateway, and Avaya IP Phones.

#### 14. Additional References

Product documentation for Avaya products may be found at <a href="http://support.avaya.com">http://support.avaya.com</a>

- [1] Administrator Guide for Avaya Communication Manager, Doc # 03-300509, Issue 3.1, February 2007
- [2] Avaya Communication Manager Advanced Administration Quick Reference, Doc # 03-300364, Issue 3, February 2007
- [3] Administration for Network Connectivity for Avaya Communication Manager, Doc # 555-233-504, Issue 12, February 2007
- [4] Avaya IP Telephony Implementation Guide, May 1, 2006
- [5] Configuring Link Layer Discovery Protocol (LLDP) and 802.1X Protocol on Extreme Networks BlackDiamond 8810 for an Avaya IP Telephone with an Attached PC, Issue 1.1, Dec 18, 2006

Product documentation for Extreme Networks products may be found at <a href="http://www.extremenetworks.com">http://www.extremenetworks.com</a>

- [1] ExtremeXOS Concepts Guide, Software Version 12.0, Part number 100262-00 Rev. 01, 2007
- [2] ExtremeXOS Command Reference Guide, Software Version 12.0, Part number 100261-00 Rev. 01, 2007

#### ©2007 Avaya Inc. All Rights Reserved.

Avaya and the Avaya Logo are trademarks of Avaya Inc. All trademarks identified by ® and TM are registered trademarks or trademarks, respectively, of Avaya Inc. All other trademarks are the property of their respective owners. The information provided in these Application Notes is subject to change without notice. The configurations, technical data, and recommendations provided in these Application Notes are believed to be accurate and dependable, but are presented without express or implied warranty. Users are responsible for their application of any products specified in these Application Notes.

Please e-mail any questions or comments pertaining to these Application Notes along with the full title name and filename, located in the lower right corner, directly to the Avaya Developer *Connection* Program at devconnect@avaya.com.